## **POP 3 – Elaborar CI/Usuário responsável pela elaboração da CI**

Caso tenha recebido documentos para anexar ao processo de elaboração de CI eletrônica, execute o passo a seguir. Caso contrário, siga para o passo 3.2.

### 3.1 Incluir documento externo

#### Passo-a-passo

Para incluir documentos externos:

1 - Selecionar o ícone incluir documento;

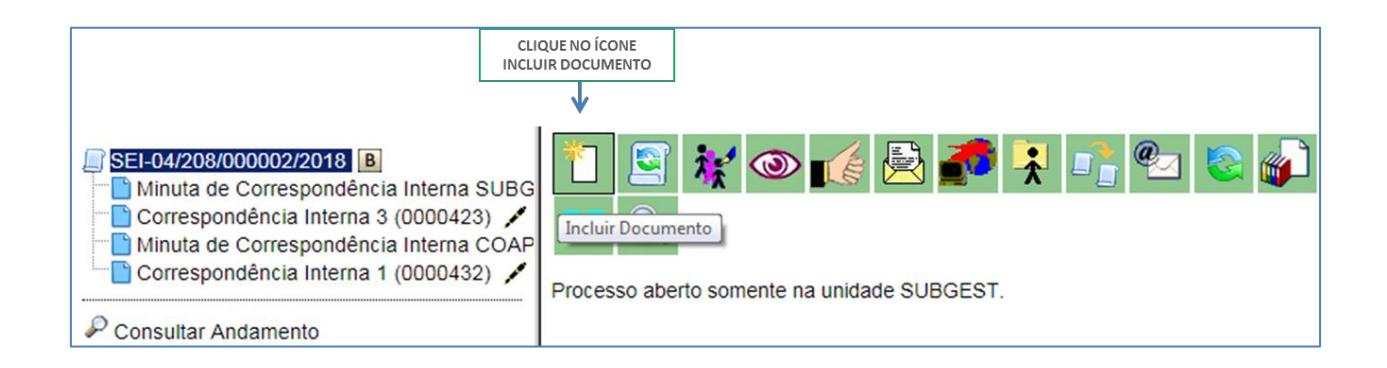

#### 2 - Escolha o tipo de documento externo;

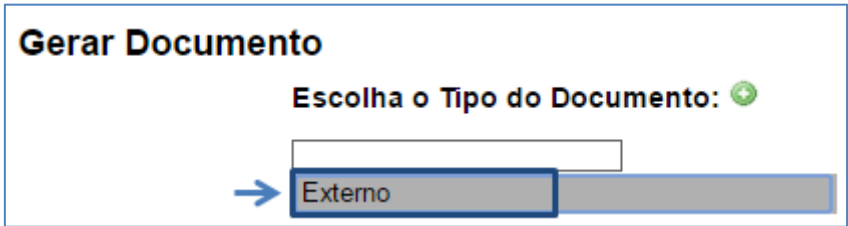

3 - Selecione na lista o tipo do documento a ser inserido ;

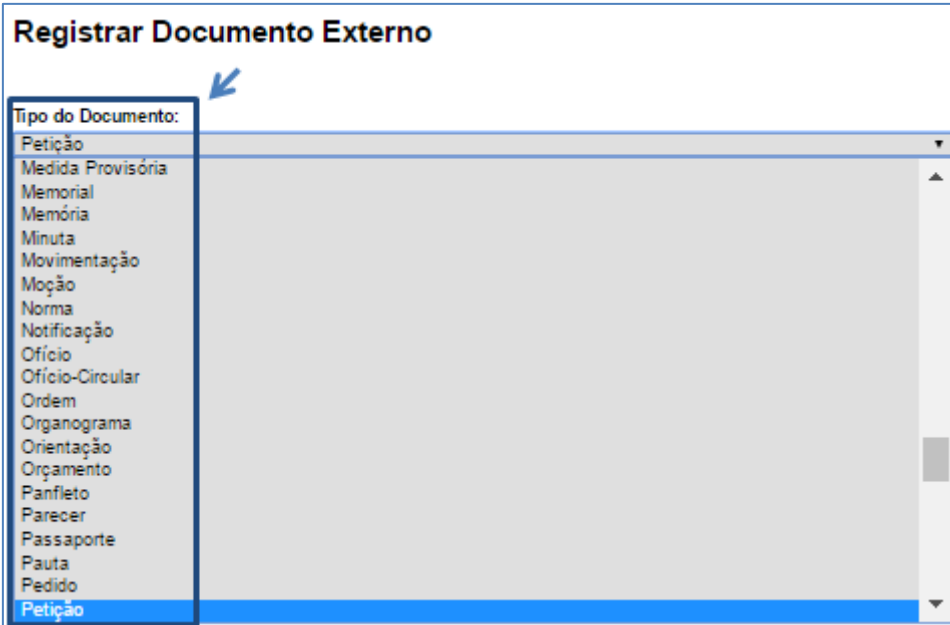

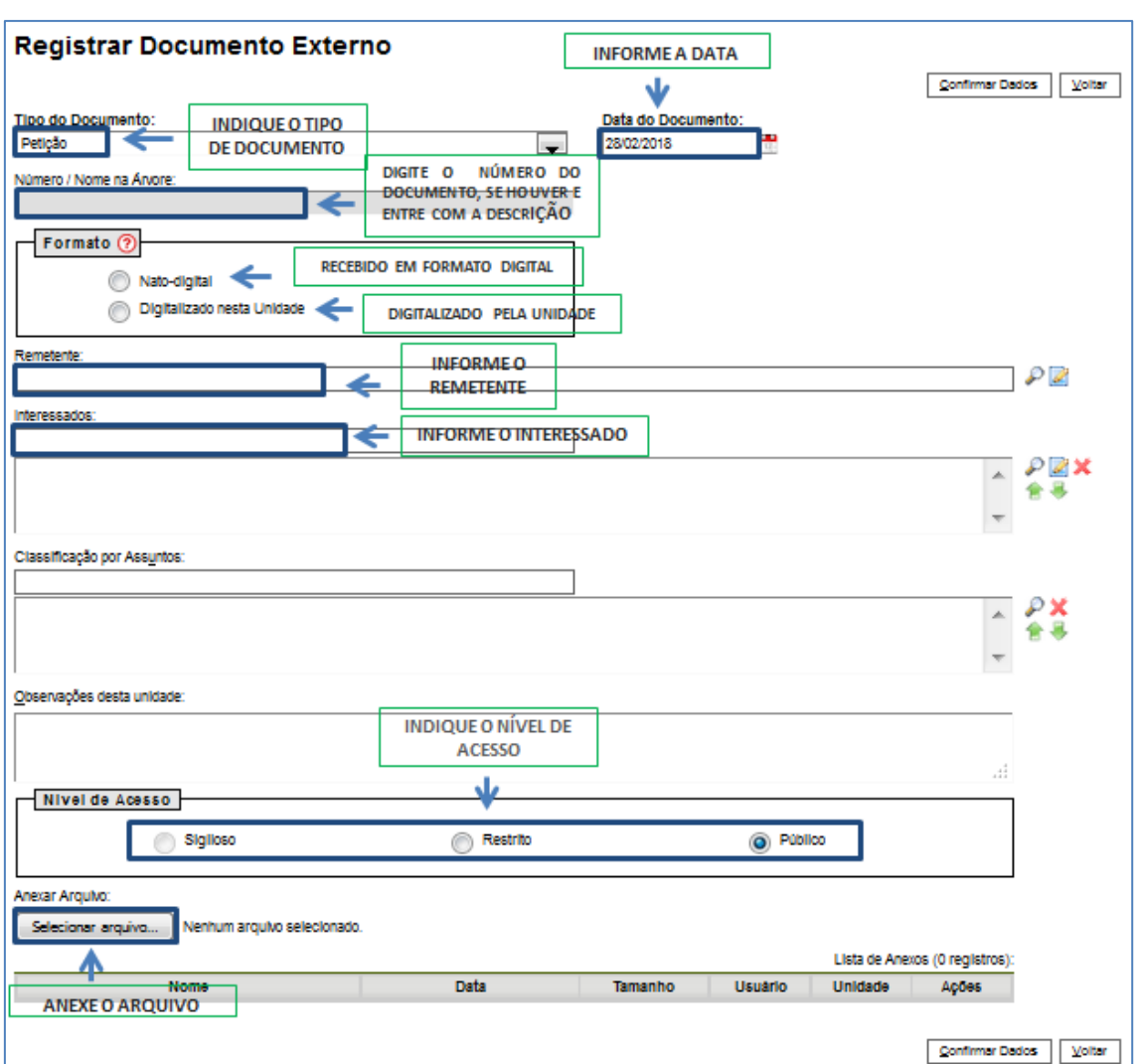

4 - Preencha as informações solicitadas na tela, e no nível de acesso, a opção público;

5 - Caso o documento seja digitalizado na unidade, selecione a opção formato: digitalizado na unidade;

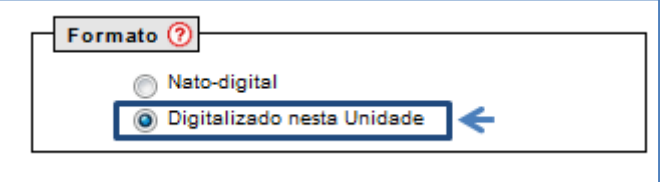

6 - Selecione o botão Confirmar dados;

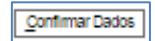

7 – Se o documento foi digitalizado na unidade, após sua inclusão, selecione-o na árvore do processo e clique no ícone Autenticar documento. Caso o documento seja nato digital os próximos passos não são necessários. Siga para o passo 3.2.

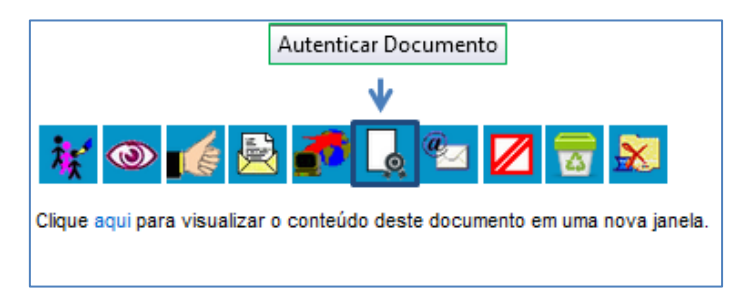

8 - Selecione a opção autenticar com certificado digital;

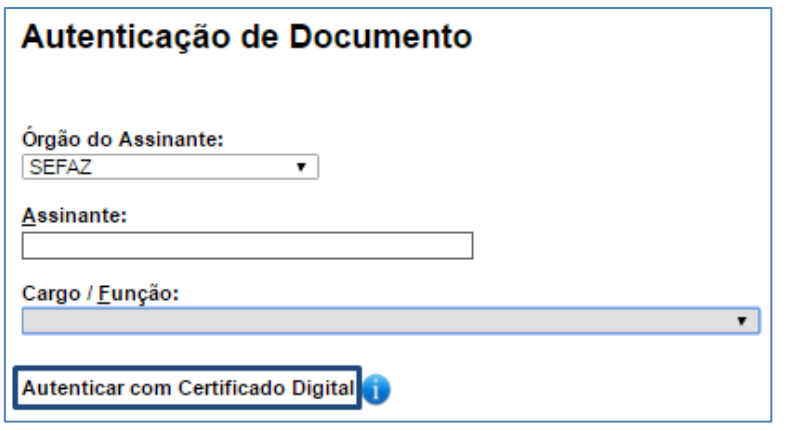

9 - Nas telas exibidas, clique em executar e depois em continuar;

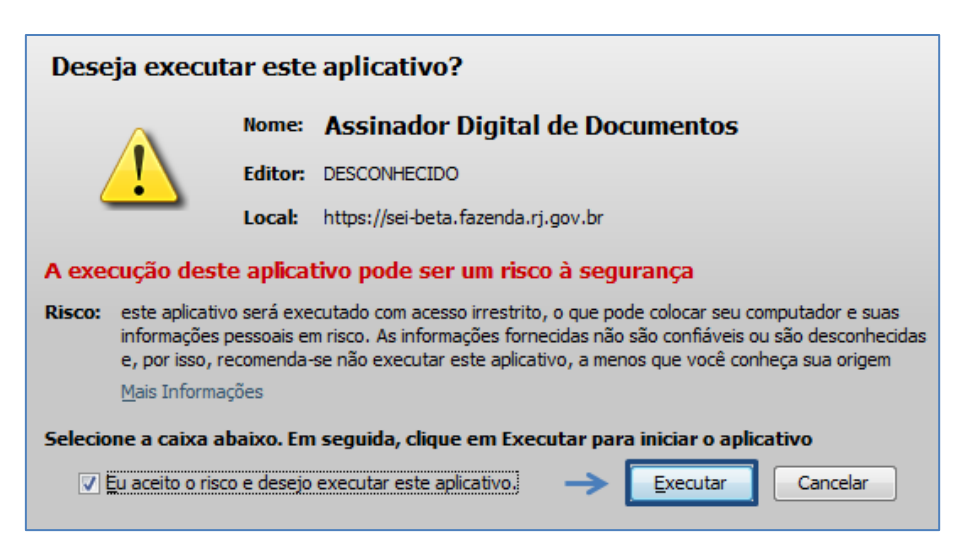

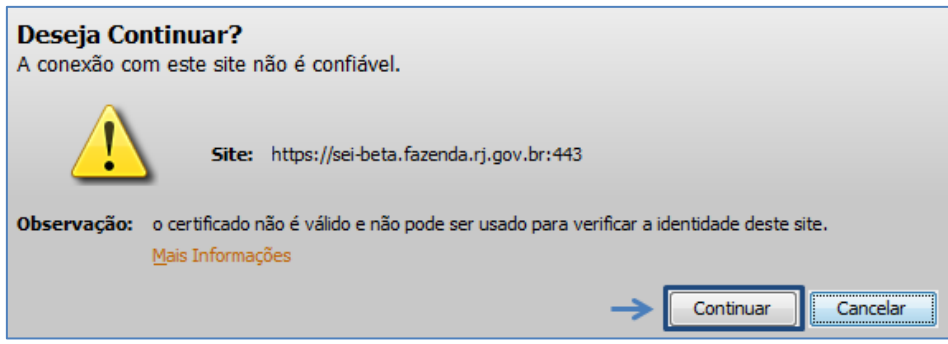

10 - Na tela de autenticação, clique no botão Assinar;

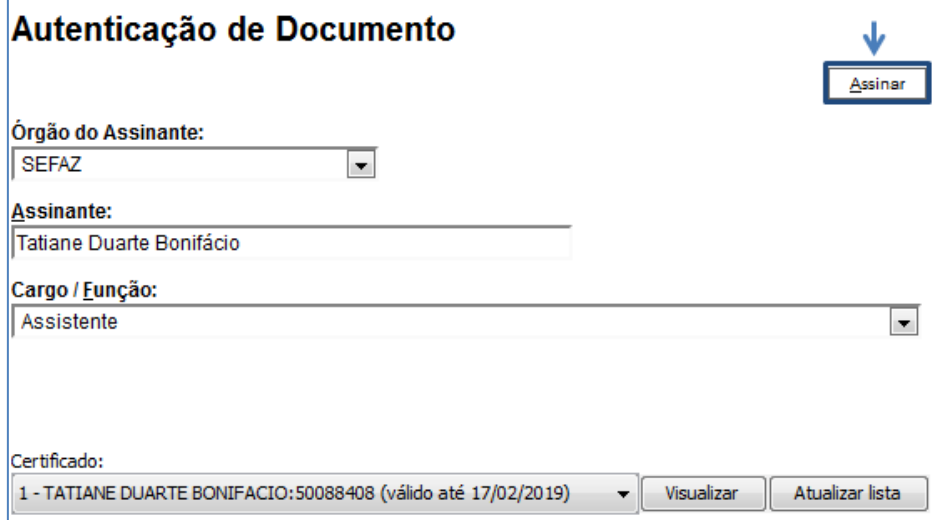

11 - Digite o PIN do certificado e clique em OK;

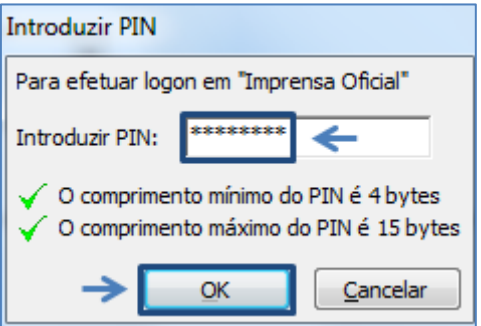

Repita os passos anteriores para cada documento inserido.

#### Resultado Esperado

Documentos anexados ao processo.

### 3.2 Incluir documento interno

Conforme orienta o manual de redação do estado do Rio de Janeiro, a CI é um documento que deve ser numerado na sua unidade geradora, ou seja, se a unidade responsável pela assinatura da CI é a unidade SUBGEST, a numeração da CI deve ser realizada nesta unidade, mesmo que a CI seja elaborada em outra unidade.

No **SEI-RJ** existem dois tipos de CI, a CI numerada automaticamente pelo SEI e a CI com a numeração informada.

Como sabemos, é comum na administração pública a elaboração de documentos para que outro usuário assine, para possibilitar essa necessidade existem duas opções:

**Opção 1:** O usuário que elabora o documento deve fazer parte da mesma unidade no **SEI-RJ** do usuário que irá realizar a assinatura.

**Passo- a -passo:** O usuário elaborador inclui o documento interno do tipo CI com numeração automática, realiza as edições necessárias, não assina e atribui o processo ao usuário que irá realizar a assinatura.

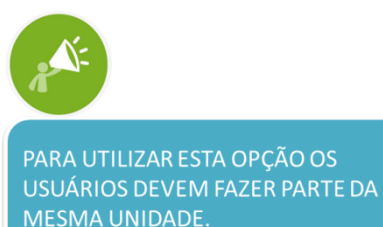

**Opção 2:** O usuário elabora a CI do tipo numeração informada e encaminhar o documento para assinatura da outra unidade por meio da funcionalidade bloco de assinatura.

**Passo- a -passo:** O usuário elaborador inclui o documento interno do tipo CI com numeração informada, insere o número da CI (numeração da unidade responsável por assinar a CI), realiza as edições necessárias, edita o cabeçalho alterando a hierarquia que fica abaixo do timbre, caso haja necessidade ,não realiza a assinatura e disponibiliza o documento para assinatura do usuário responsável pela assinatura por meio da funcionalidade bloco de assinatura.

### 3.2.1 Opção 1

O usuário que elabora o documento deve fazer parte da mesma unidade no SEI-RJ do usuário que irá realizar a assinatura.

### 3.2.1.1 Incluir documento interno

Antes de iniciar, certifique-se que você está na unidade correta, ou seja, na mesma unidade do usuário que irá realizar a assinatura.

Na barra de ferramentas, identifique a unidade que você está conectado:

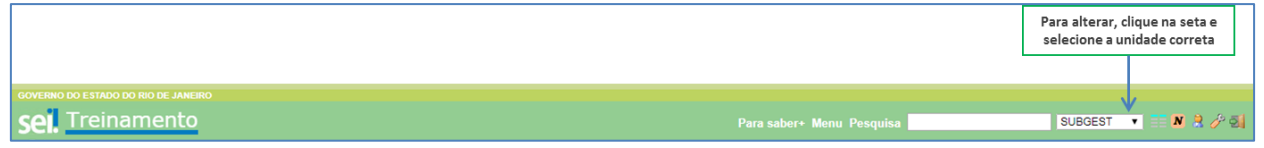

#### Passo-a-passo

12 - Com o processo selecionado, clique no ícone incluir documento;

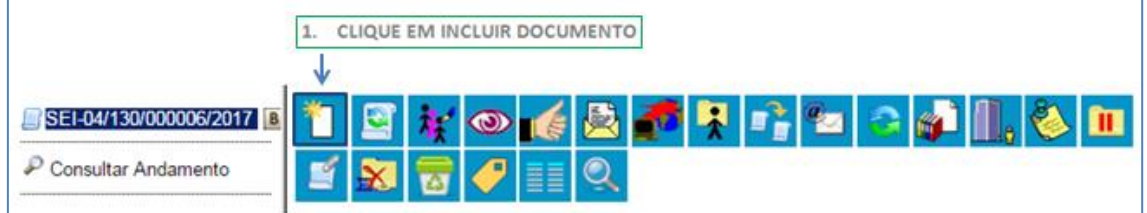

#### 13 - Escolha o tipo de documento Comunicação interna –NA (Numeração automática):

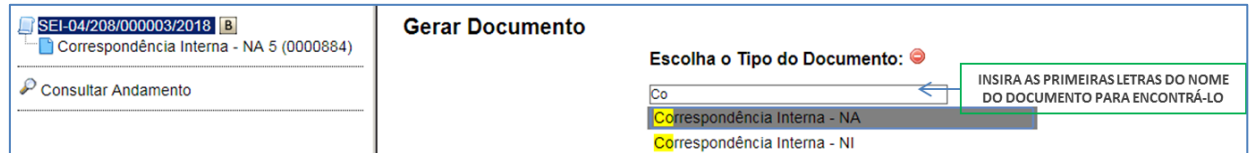

14 - Preencha as informações da tela gerar documento utilizando no painel Texto Inicial a opção Nenhum, e no nível de Acesso, a opção público;

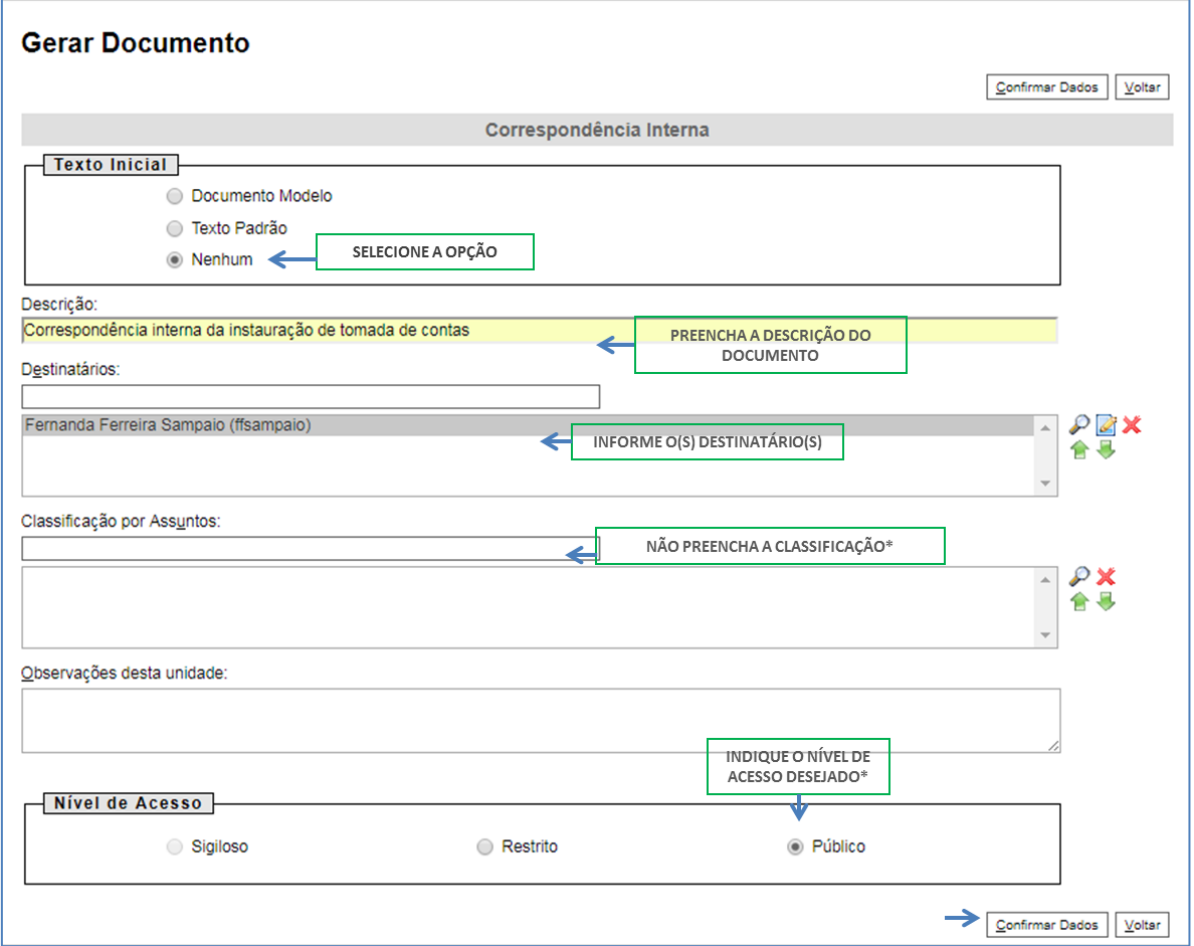

\*Observação 1: Como a Correspondência interna é um tipo genérico, ou seja, pode ser utulizada por inúmeros motivos e com assuntos variados, não é possível classificá-la.

\*Observação 2: A regra geral é pela utilização do nível acesso público, somente selecione o restrito em casos de informações pessoais, informações fiscais de contribuintes, etc.

#### 15 - Selecione o botão Confirmar dados;

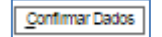

16 - Na tela do editor de documentos altere o conteúdo do documento e selecione o botão salvar;

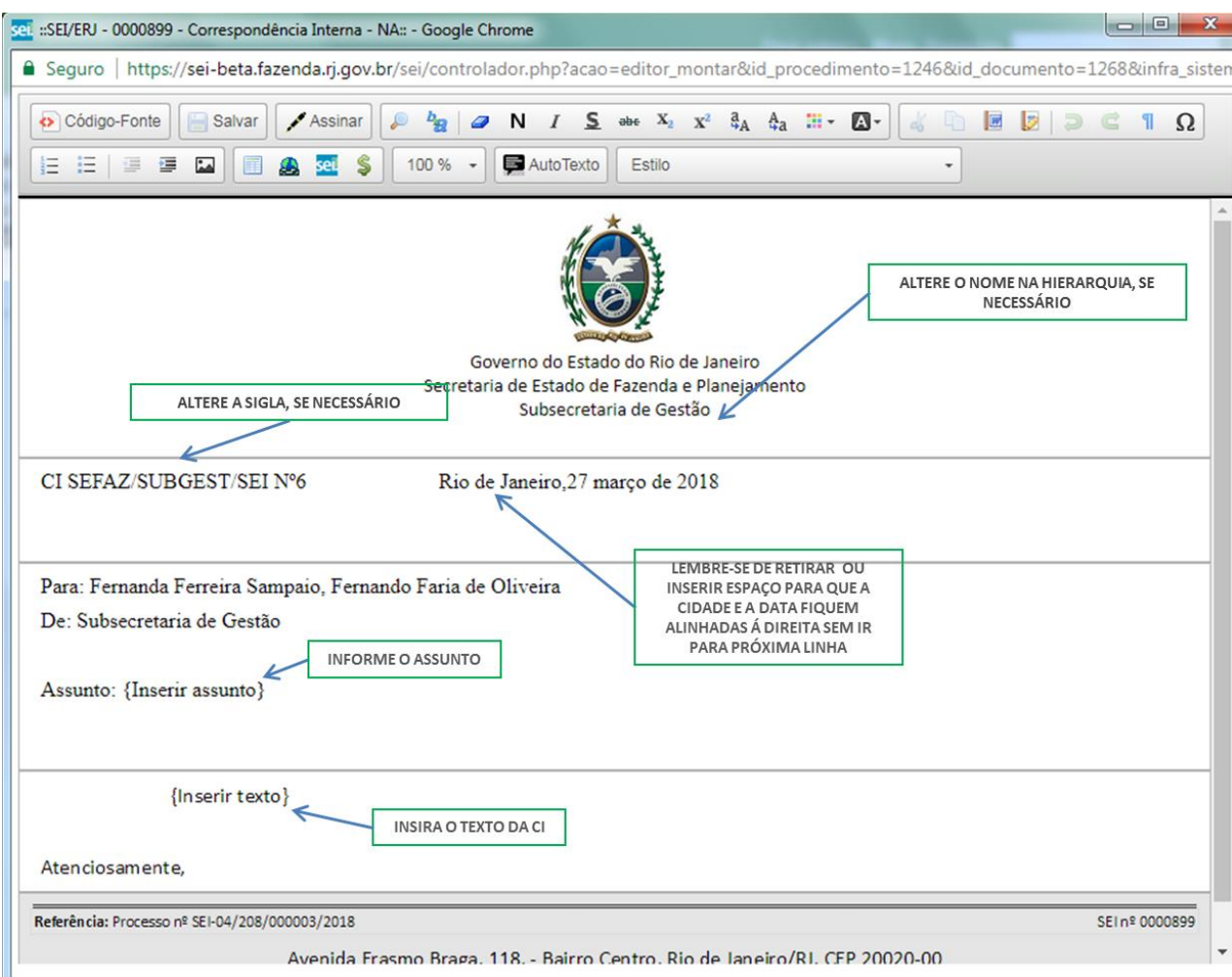

Feche a janela do documento e atribua o processo ao responsável pela assinatura;

#### Resultado Esperado

Comunicação interna elaborada.

### 3.2.3 Atribuir processo

17 - Com o processo selecionado, clique no ícone atribuir processo;

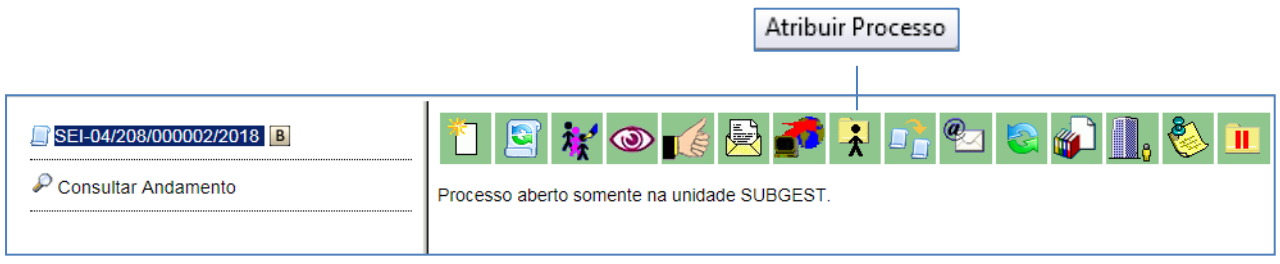

#### 18- Na tela exibida, selecione o nome do responsável pela elaboração da minuta:

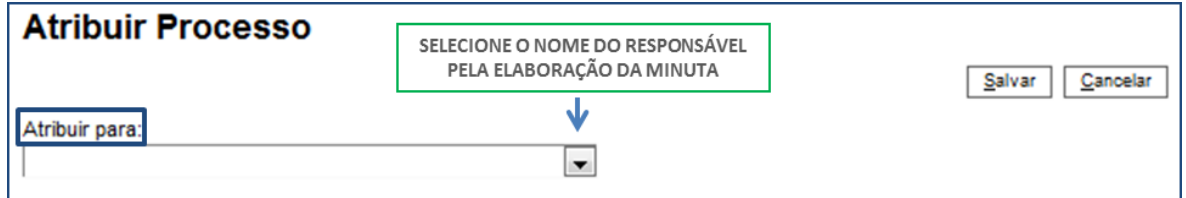

Observação: O processo só pode ser atribuído para pessoas da mesma unidade que a sua.

#### 19 - Selecione o botão salvar;

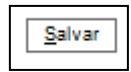

#### Resultado Esperado

Processo atribuído ao responsável pela assinatura da CI;

### 3.2.2 Opção 2

O usuário elabora a CI do tipo numeração informada e encaminha o documento para assinatura da outra unidade por meio da funcionalidade bloco de assinatura.

### 3.2.2.1 Incluir documento interno

#### Passo-a-passo

20 - Com o processo selecionado, clique no ícone incluir documento;

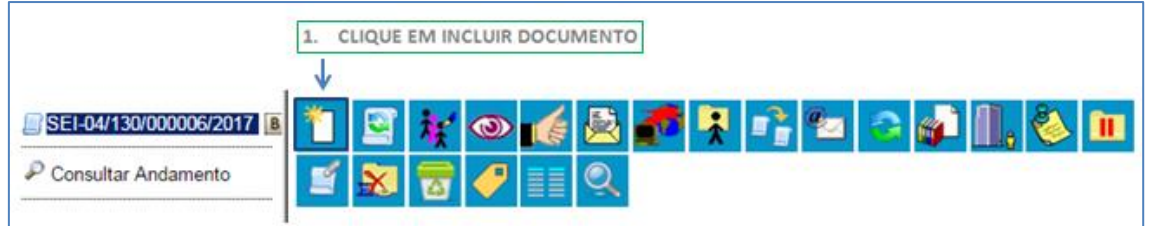

21 - Escolha o tipo de documento Comunicação interna –NI (Numeração Informada):

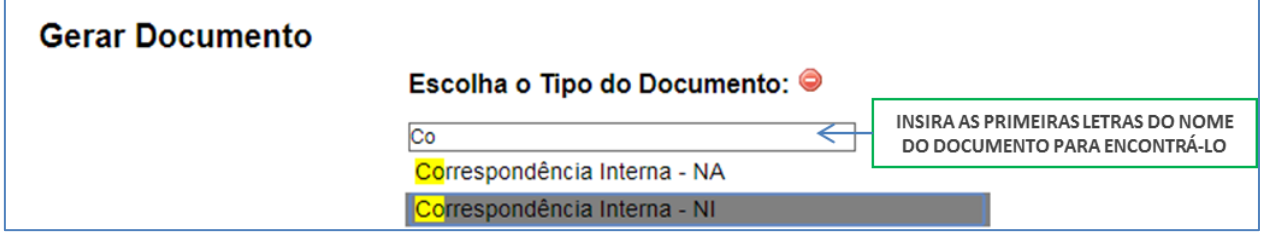

22 - Preencha as informações da tela gerar documento utilizando no painel Texto Inicial a opção Nenhum, e no nível de Acesso, a opção público;

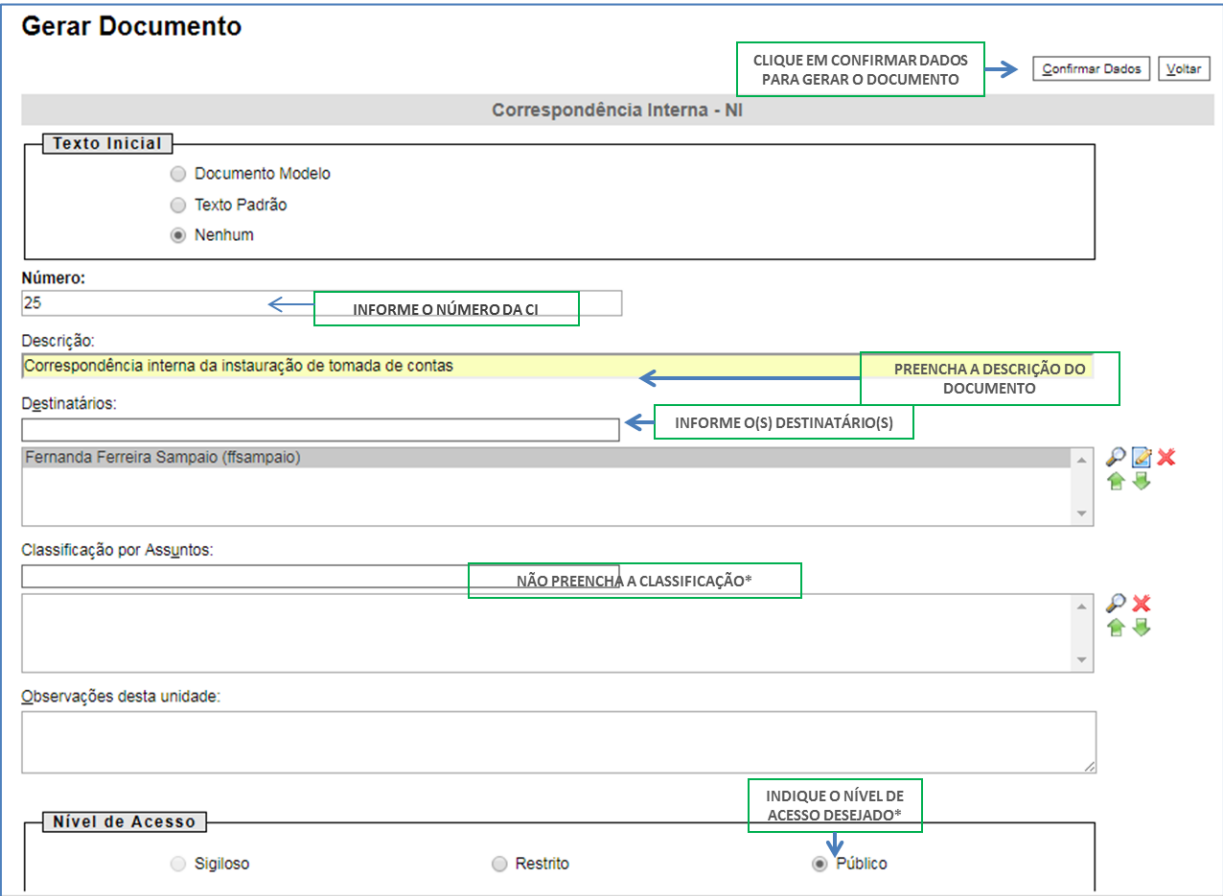

\*Observação 1: Como a Correspondência interna é um tipo genérico, ou seja, pode ser utulizada por inúmeros motivos e com assuntos variados, não é possível classificá-la.

\*Observação 2: A regra geral é pela utilização do nível acesso público, somente selecione o restrito em casos de informações pessoais, informações fiscais de contribuintes, etc.

23 - Selecione o botão Confirmar dados;

Commar Dados

24 - Na tela do editor de documentos altere o conteúdo do documento e selecione o botão salvar;

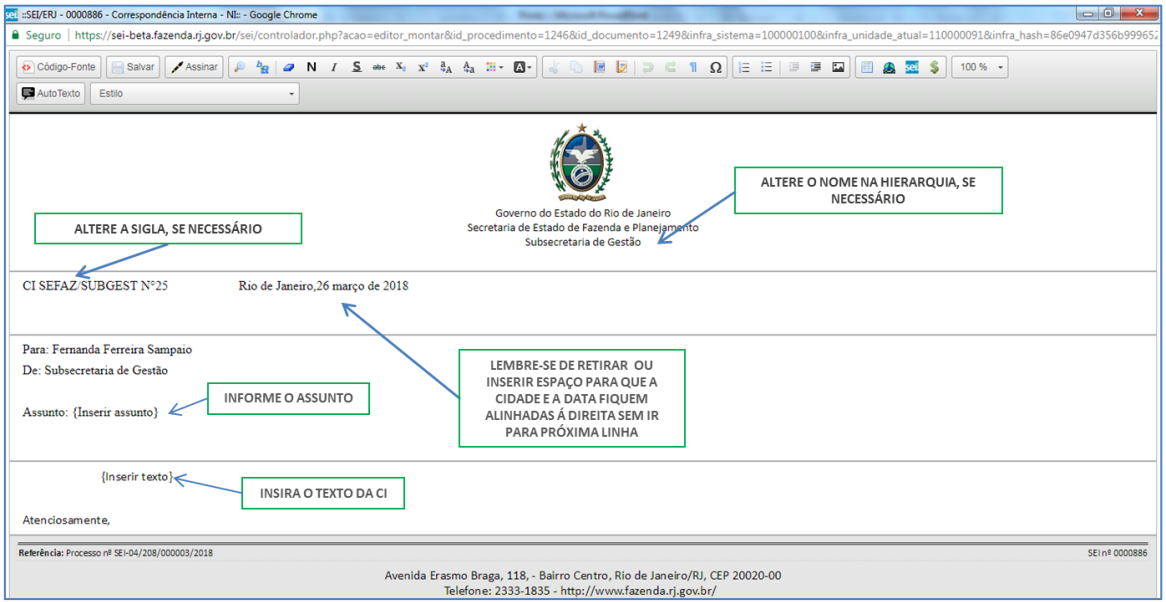

Feche a janela do documento para executar o próximo passo:

#### Resultado Esperado

Comunicação interna elaborada pronta para envio via bloco de assinatura.

### 3.2.2.2 Incluir CI no bloco de assinatura

#### Passo-a-passo:

25 – Com o documento selecionado, clique no ícone Incluir em bloco de assinatura:

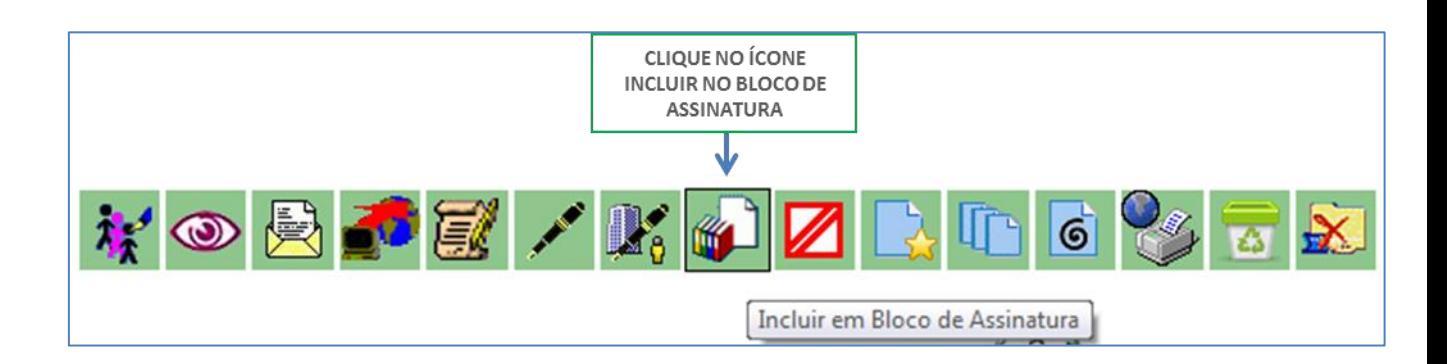

26 - O sistema abre a tela "Incluir em Bloco de Assinatura". Exibe um quadro com a relação de documentos do Processo, que podem ser incluídos em bloco de assinatura. Selecione o documento a ser assinado e após isso, selecione um dos blocos disponíveis na barra de rolagem da opção "Bloco", ou clicar em "Novo" para criar um bloco.

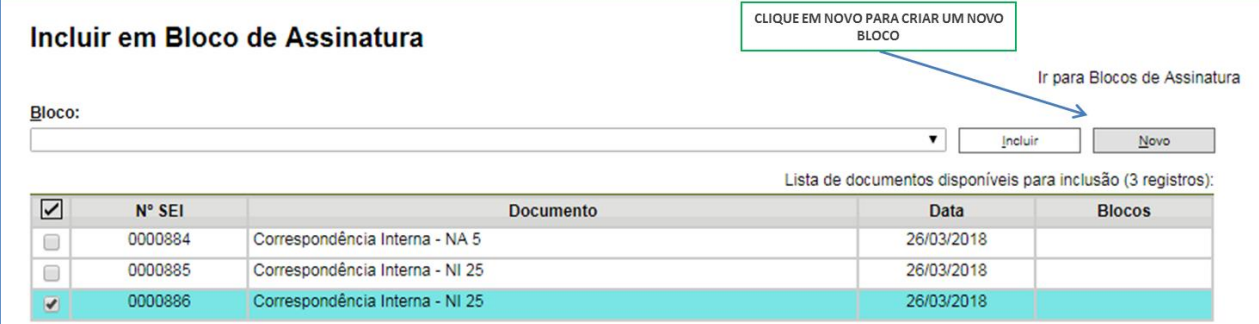

A tela Novo bloco de assinatura será exibida:

27 – Informe a descrição a selecione a unidade onde o responsável pela assinatura da minuta está lotado:

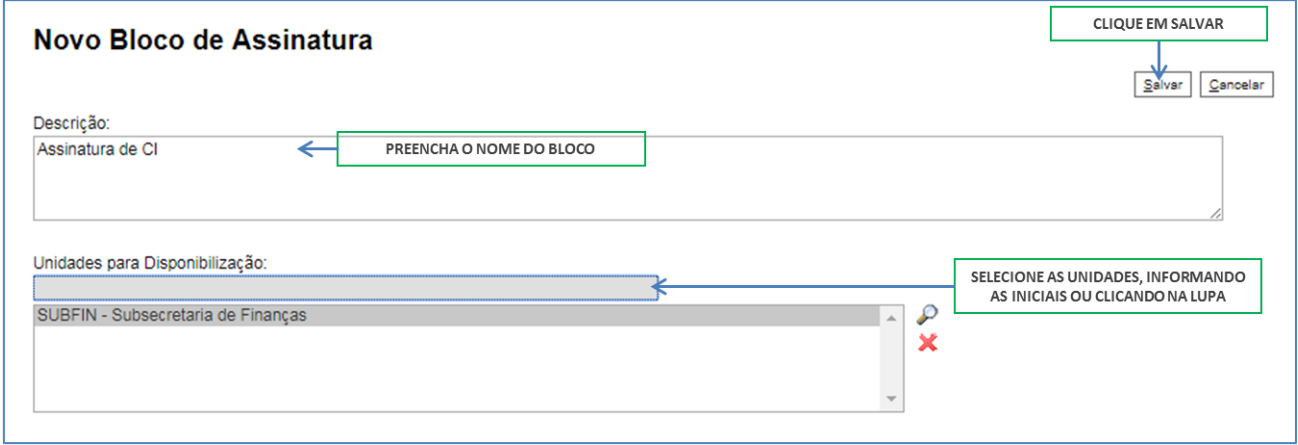

28 – Selecione o documento a ser assinado pela chefia e clique em incluir:

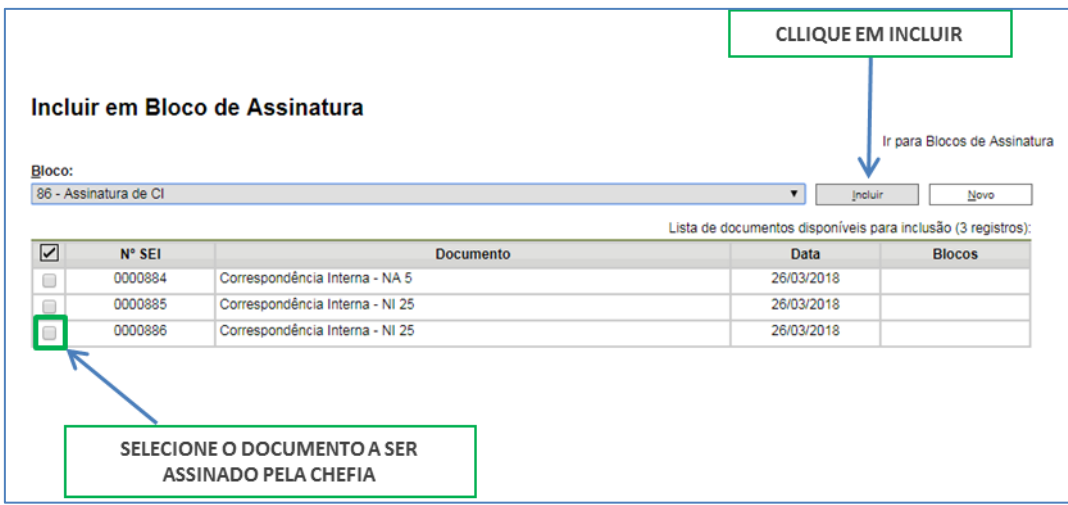

29 – Na mesma tela, clique no link Ir para blocos de assinatura:

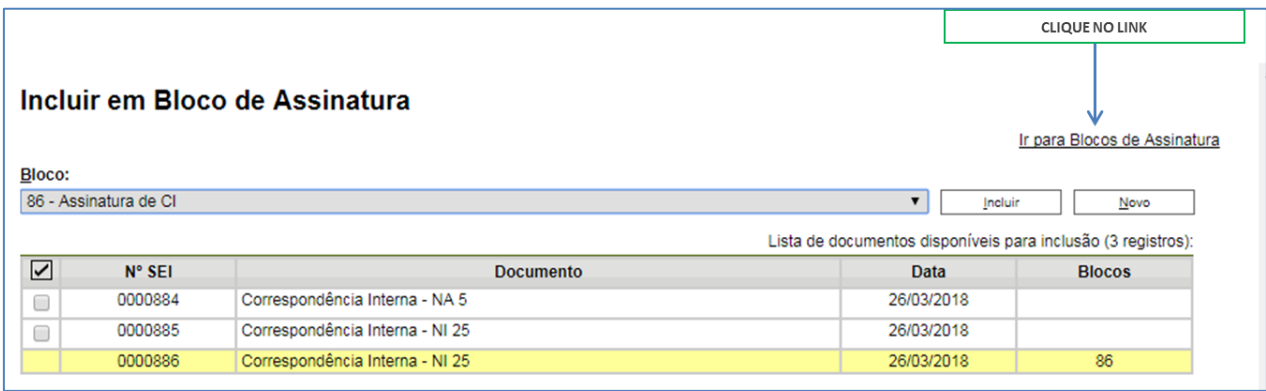

30 – Na tela Blocos de Assinaturas, encontre o bloco criado e selecione o ícone disponibilizar bloco:

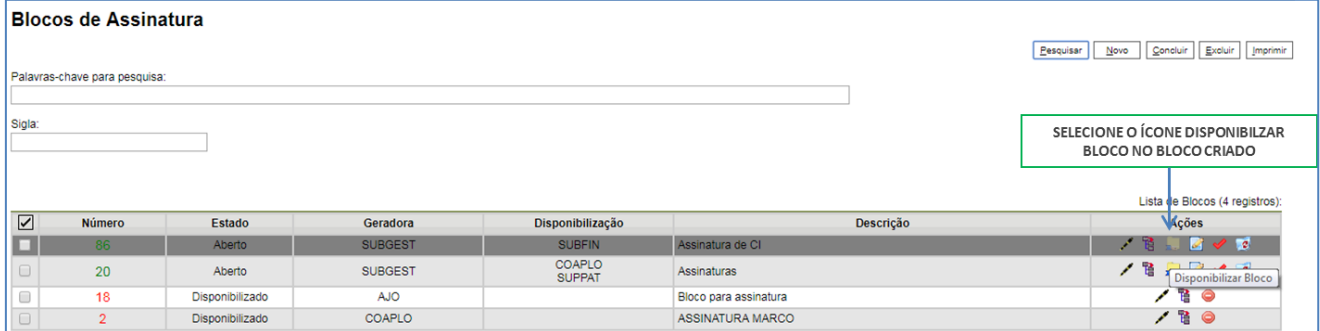

31 - O bloco de assinatura está disponível para assinatura da chefia da unidade. Verifique a mudança de cor da linha do bloco disponibilizado.

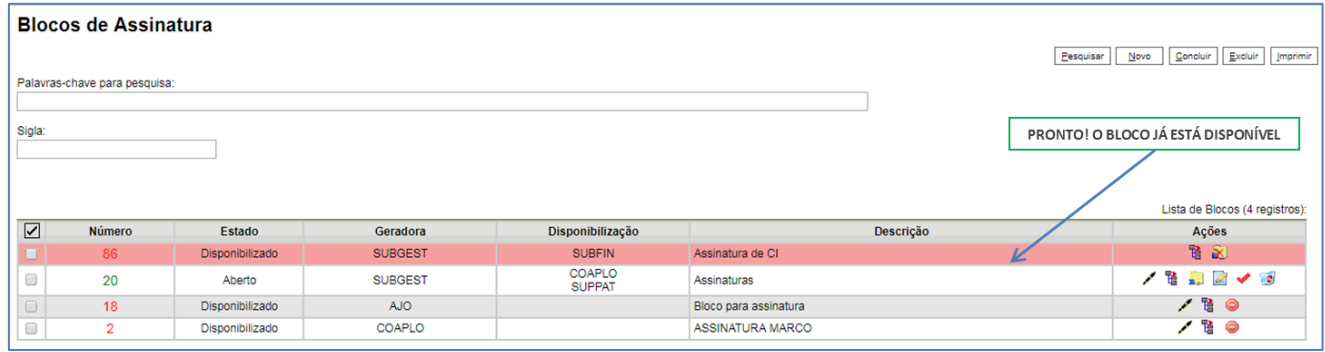

#### Resultado Esperado

CI elaborada disponível para assinatura do responsável.

#### Observação

A disponibilização do bloco de assinatura não significa que o processo foi tramitado para a unidade do responsável pela assinatura, após a assinatura do documento o processo deve ser enviado à unidade destinatária da CI, confira o passo-a-passo detalhado no POP 5 - Enviar CI assinada via bloco de assinatura.